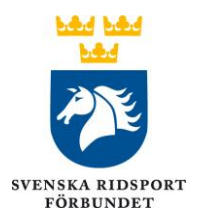

## **Instruktion Bestraffning rapport via Gult kort i TDB**

Börja gärna med att kontrollera dina egna uppgifter i TDB så de stämmer. Gå till **Mina sidor > Profil**. Behöver du uppdatera något, klicka **Redigera** och ändra det som behövs och sedan **Spara**.

## **Rapportera bestraffning**

I TDB, gå till aktuell tävling, klicka **Administration** till höger i tävlingens menyrad, välj **Bestraffning/Gult kort** och **Tilldela Gult kort**.

- 1. Sök fram Bestraffad person genom att skriva personnummer (ÅÅMMDDNNNN) eller namn. Om personen finns i TDB visas förslag med ev. klubbtillhörighet, klicka på rätt person för att välja. Ev. mailadress och licensnummer fylls i med automatik. Om mail saknas fyll i mailadress, dock ej tvingande.
- 2. Sök fram häst med namn och födelseår, förslag med ev. stam m.m. visas, klicka på rätt häst/ponny för att välja. Ev. licensnummer fylls i med automatik.
- 3. Fyll i vilket TR och moment som gäller (vid flera separera med komma), ex. TR I mom 150.1, TR I mom 164.1. **Viktigt att här** använda "punkt" för att ange momentet och "komma" mellan specificering av ev. flera TR/moment.
- 4. Välj rätt dag för aktuell bestraffning.
- 5. Markera typ av beslut med checkbox och ev. straffavgift. Om straffavgift markeras **ska** även belopp anges.
- 6. Skriv en förklaring under anledning till bestraffningen.
- 7. Egna uppgifter fylls i med automatik från egna profiluppgifter i TDB.
- 8. Spara utkast. Om du inte känner dig klar med rapporten kan du återkomma och slutföra den senare.
- 9. Om du känner dig klar med rapporten, gå vidare med att "Signera och skicka in till Svenska Ridsportförbundet". Ditt namn och datum/tid visas först när rapporten är signerad.